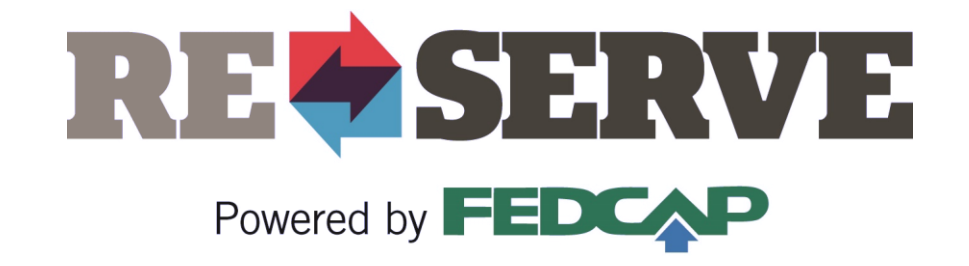

# ReServe Portal

*A Step-by-Step Guide for Our Partner Organizations*

#### Table of Contents

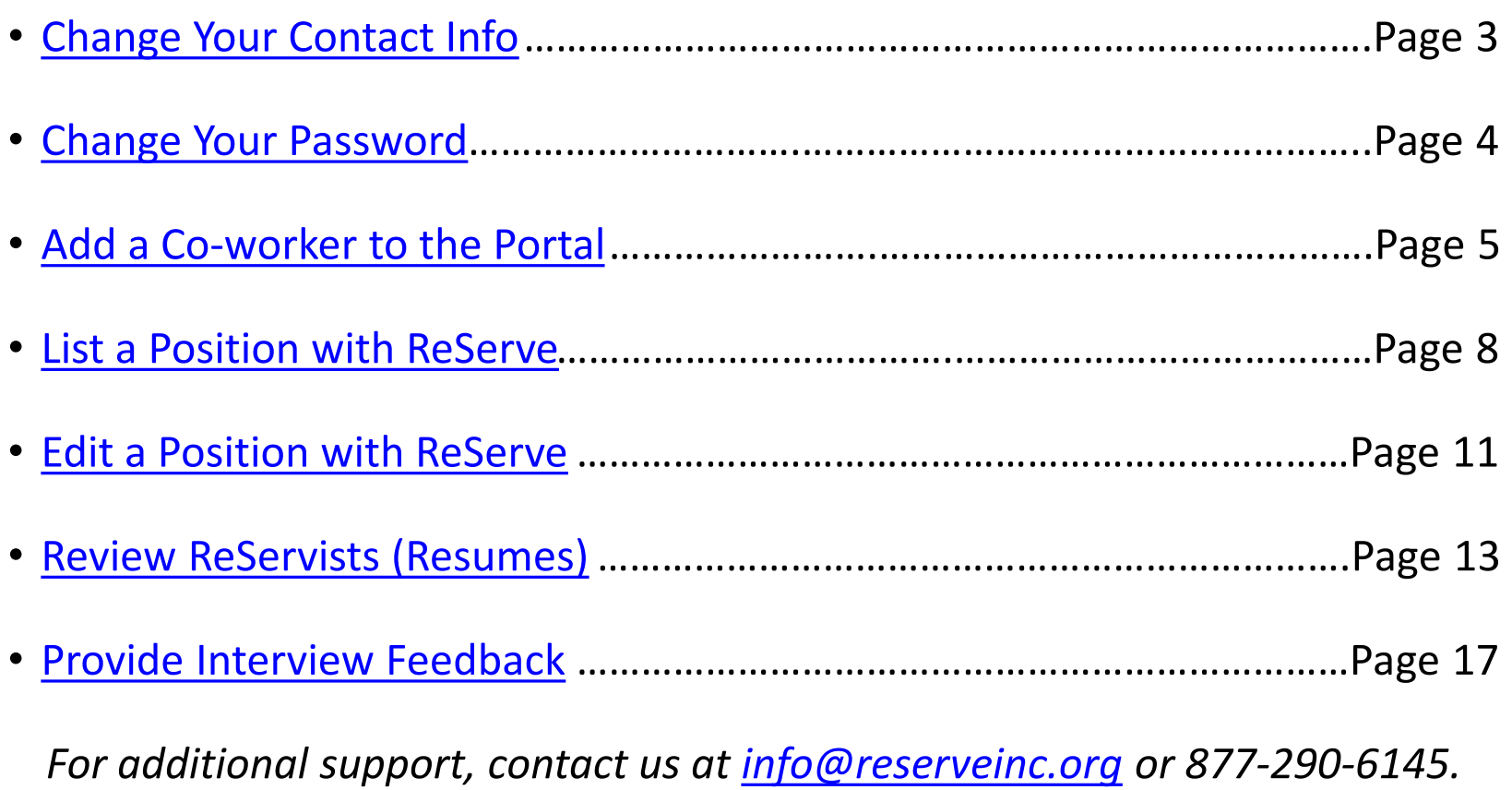

2

# Change Your Contact Info

After log you will to your p page.

All fields changed your email

(To change yo address, cont

<span id="page-2-0"></span>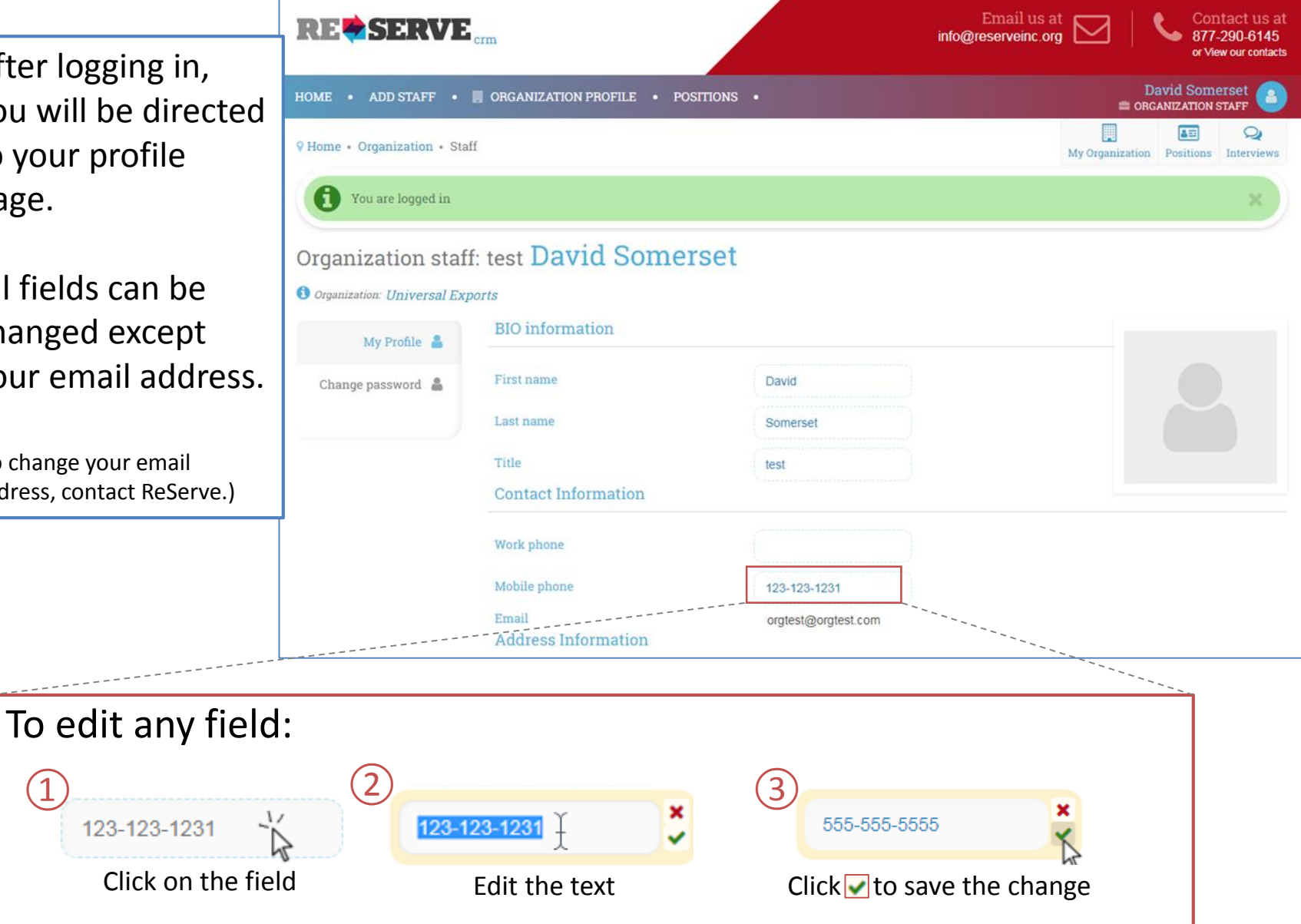

## Change Your Password

<span id="page-3-0"></span>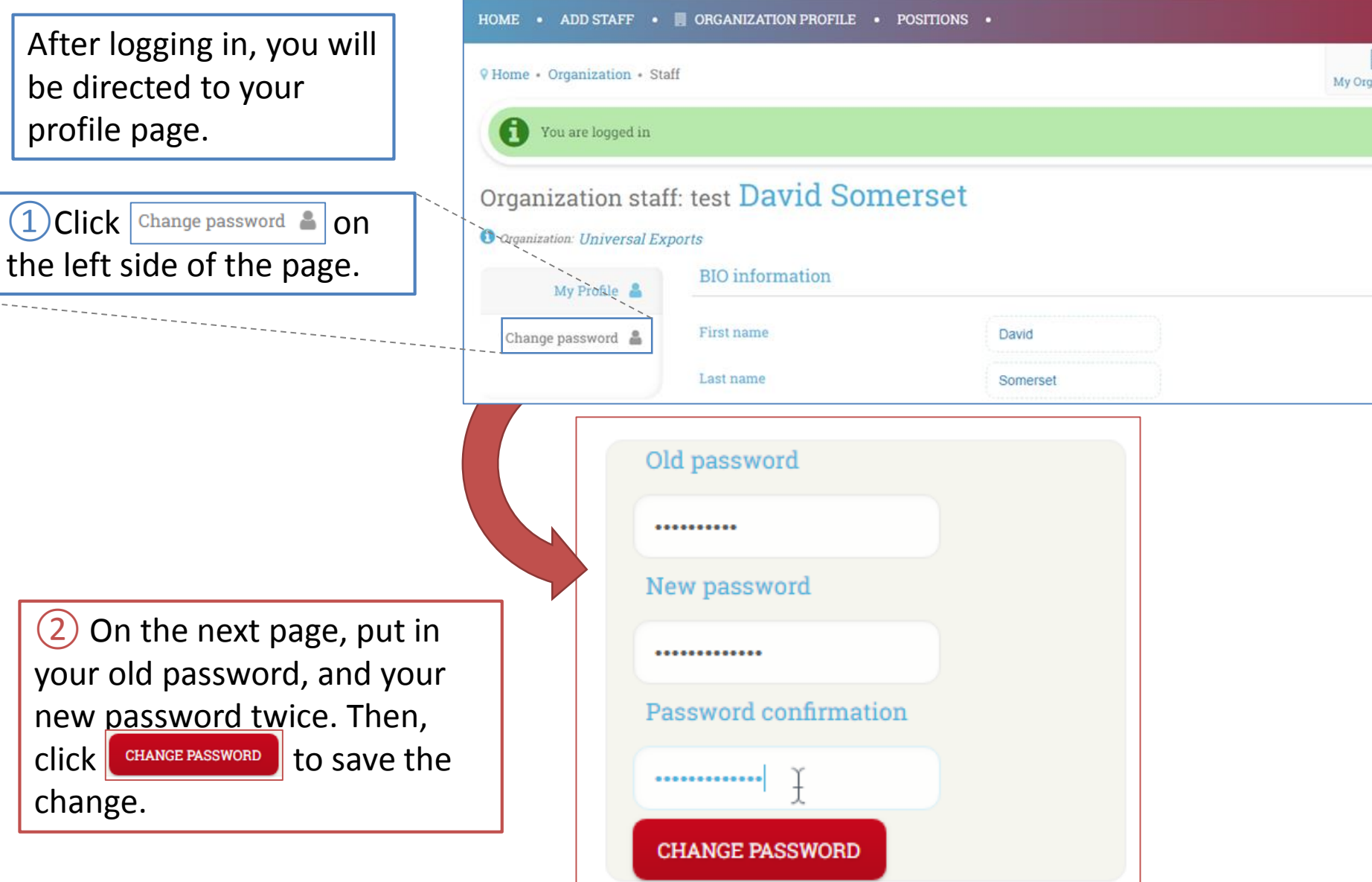

## Add a Co-worker to the Portal (1/3)

<span id="page-4-0"></span>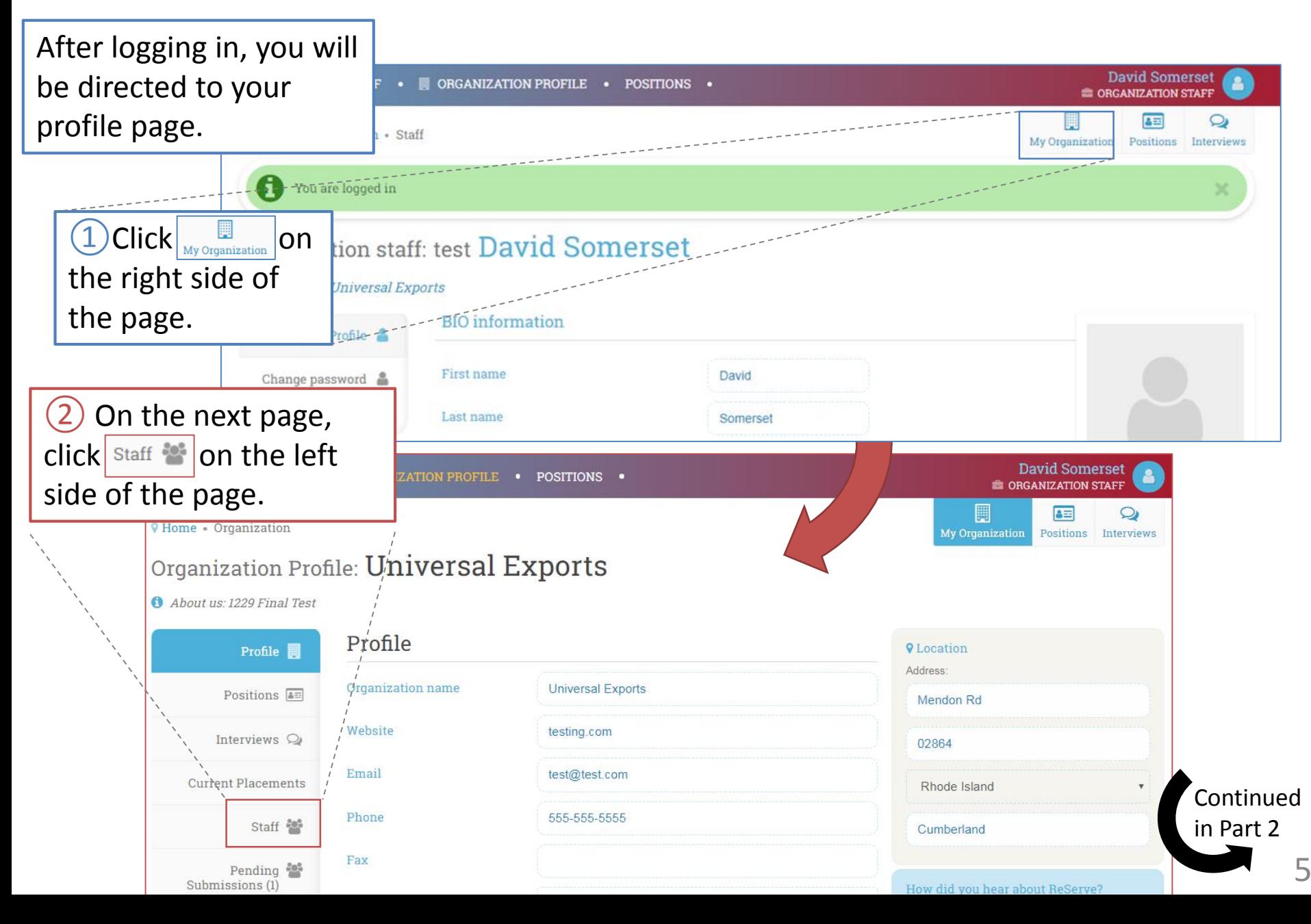

# Add a Co-worker to the Portal (2/3)

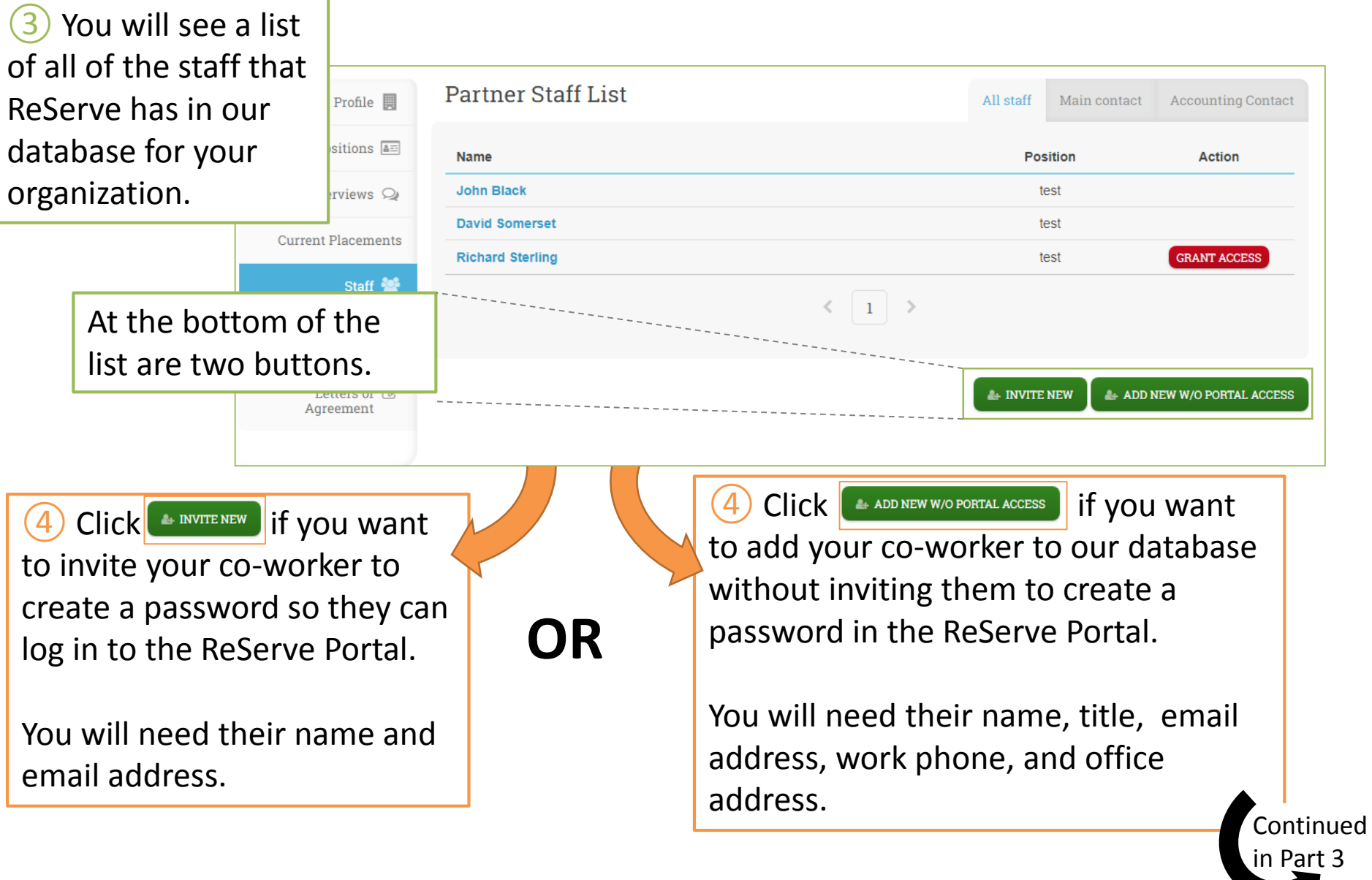

#### Add a Co-worker to the Portal (3/3)

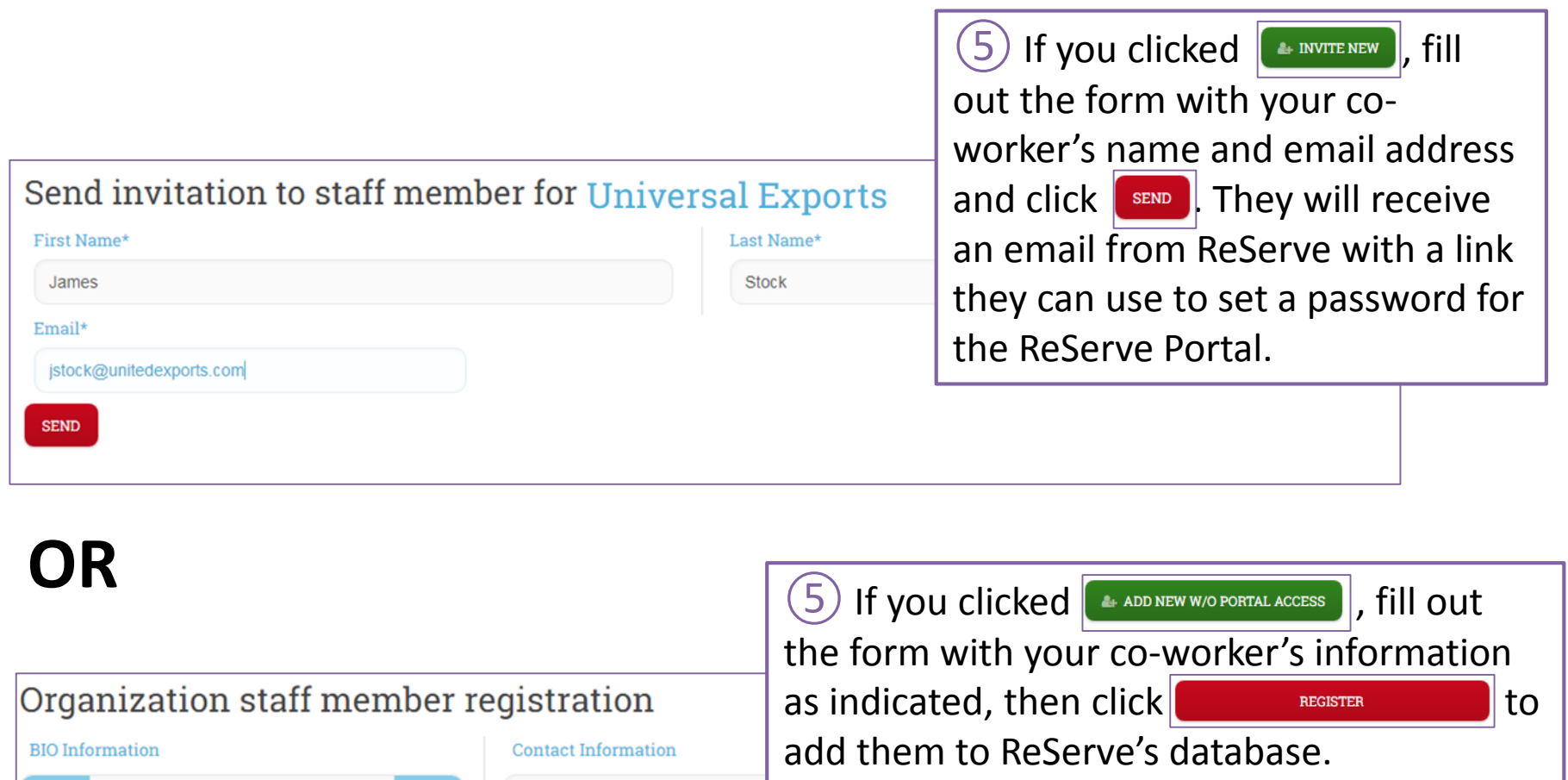

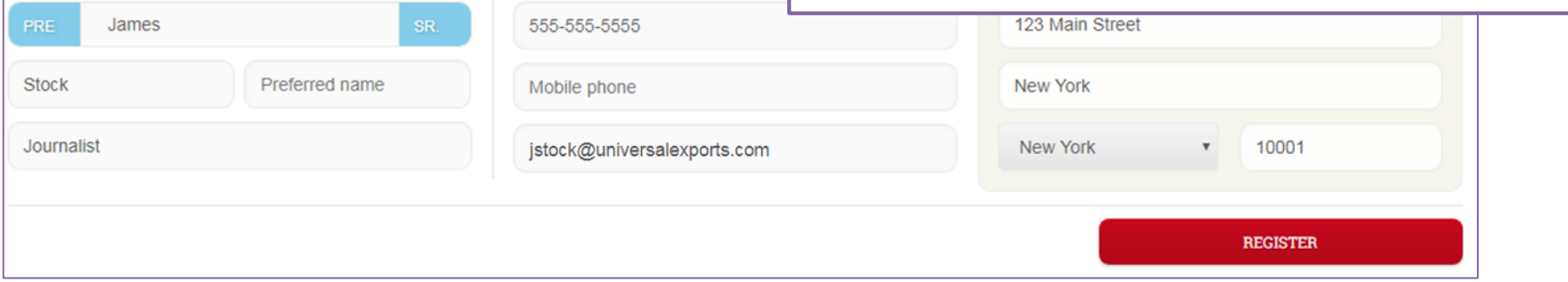

# List a Position with ReServe (1/3)

<span id="page-7-0"></span>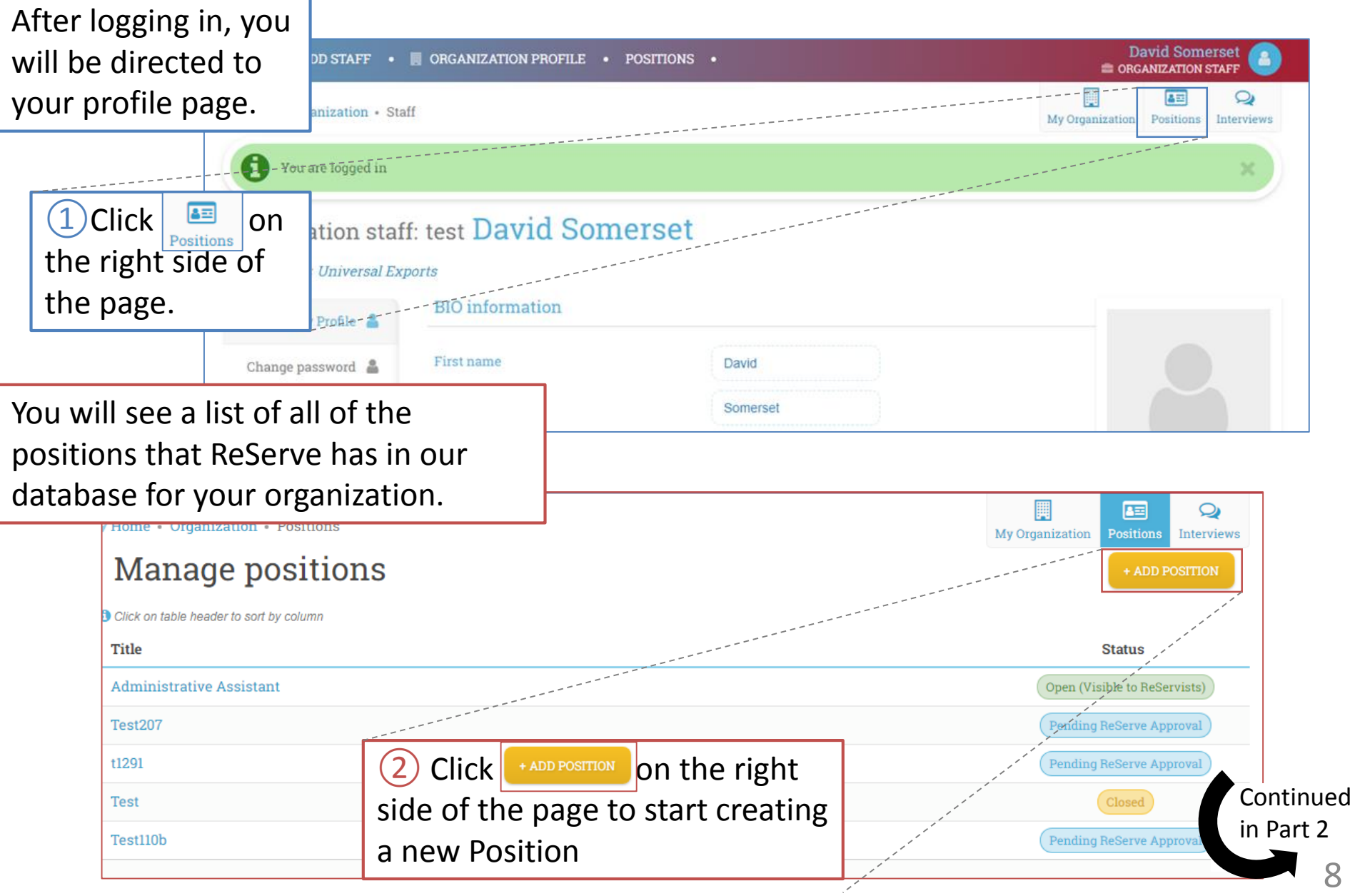

# List a Position with ReServe (2/3)

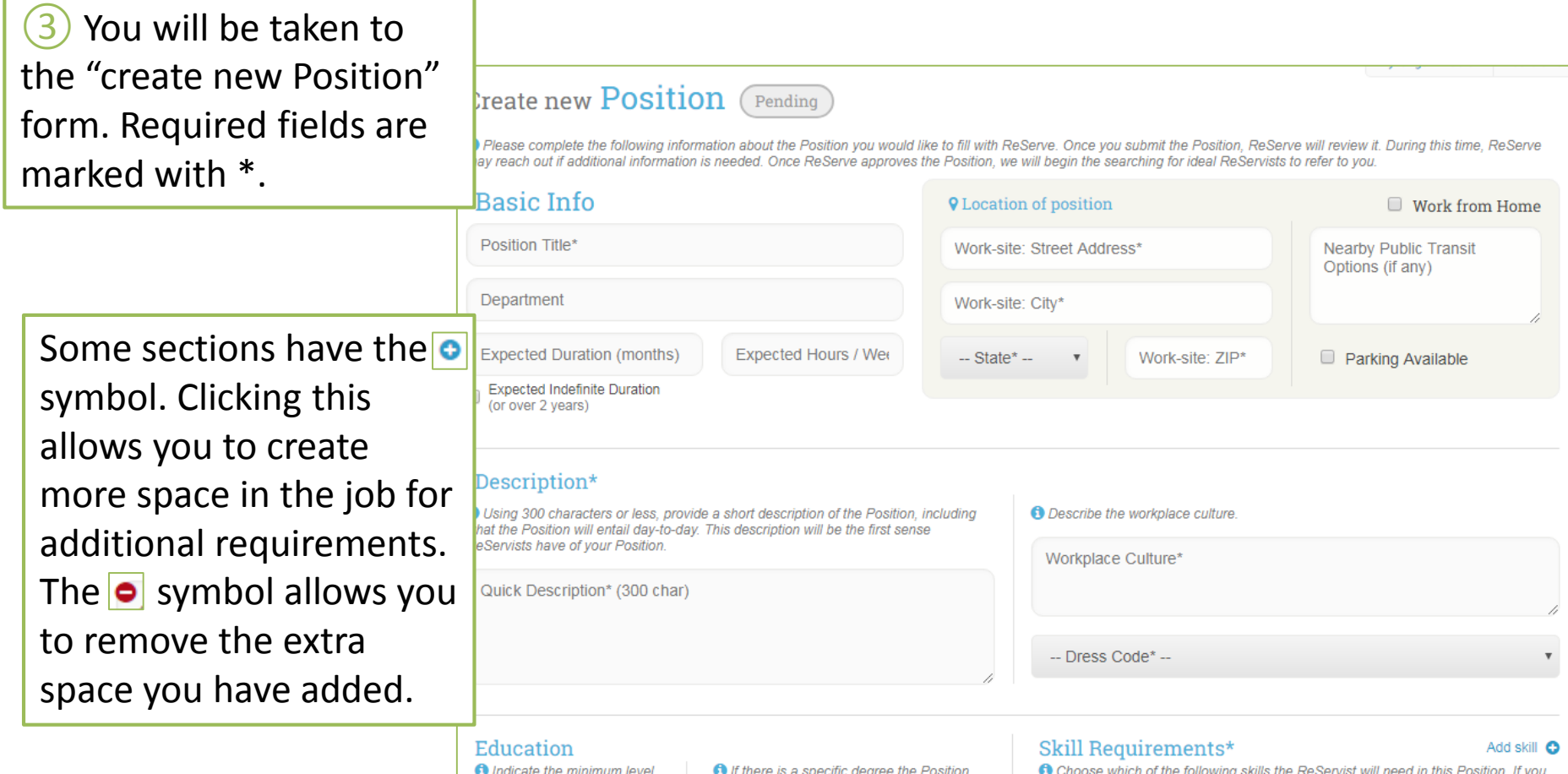

requires (such as an MBA or MSW),

please list it here.

of education the ReServist

must have.

Continued in Part 3 9

would like, you may also indicate the minimum number of years of experience the

ReServist should have.

# List a Position with ReServe (3/3)

The last step is to choose the Designated Staff Contacts for this position. You can choose from among the organization staff who are already in the ReServe database, or you can click  $\frac{A}{A}$  and staff  $\bullet$  to add a new person to the database. You will need their name, title, email address, work phone, and office address.

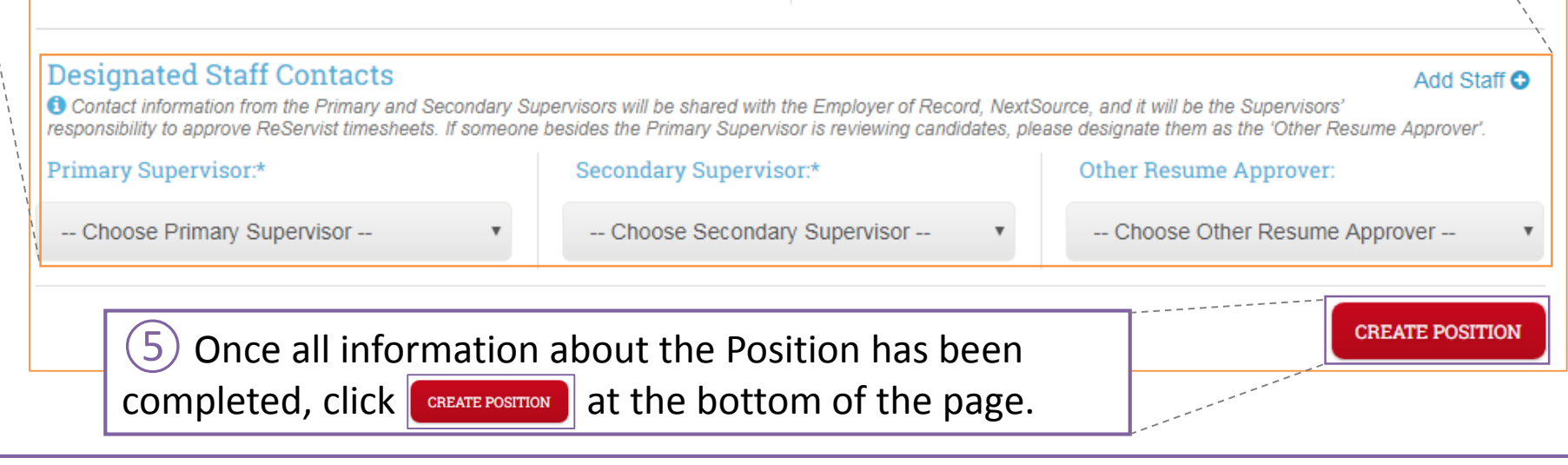

When your position is submitted to ReServe, you will be taken to the position page and you will see this message: Position saved. Wait for approval.

ReServe will review your position; you will be alerted if we choose to open your position and begin searching for a placement.

# Edit a Position with ReServe (1/2)

<span id="page-10-0"></span>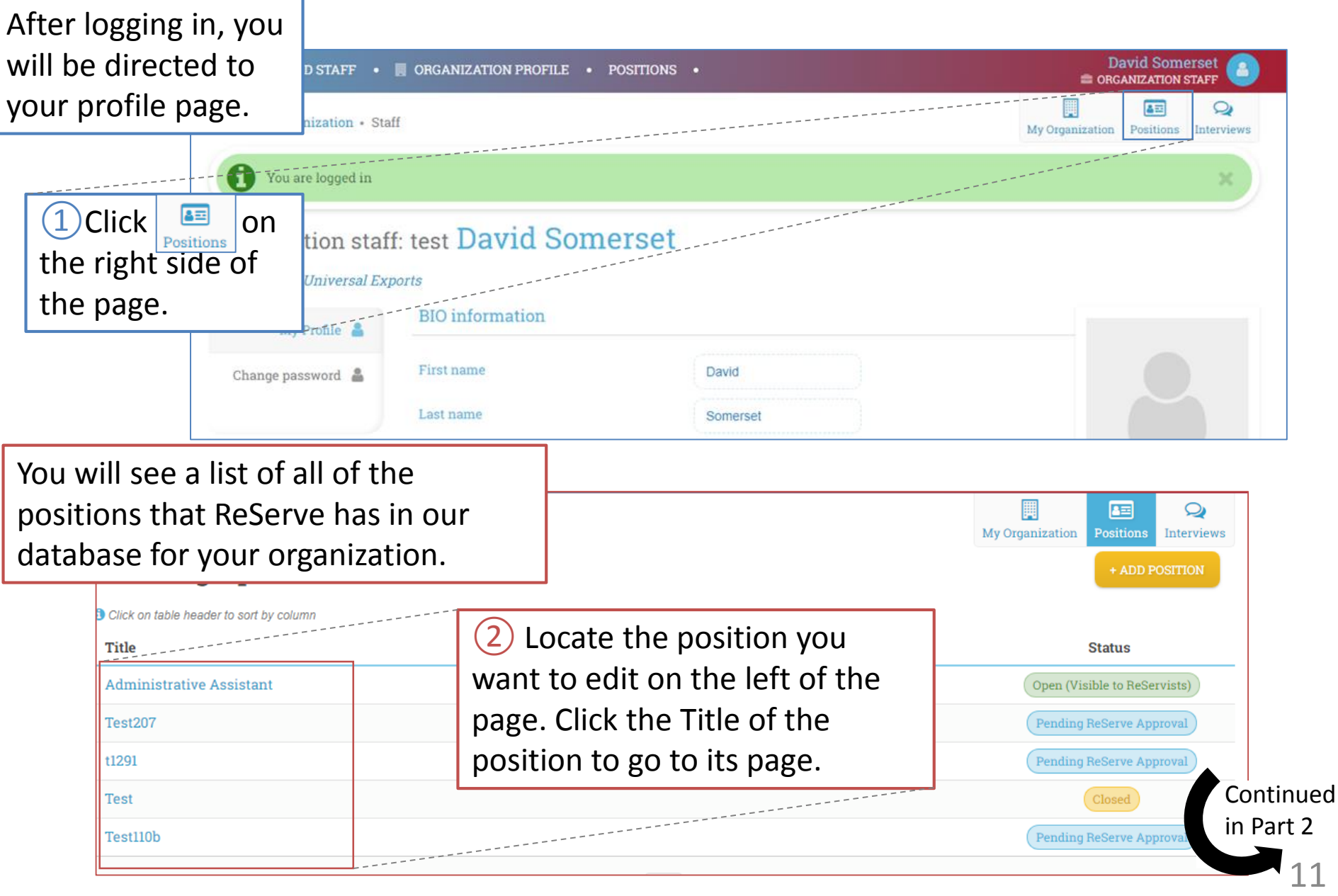

# Edit a Position with ReServe (2/2)

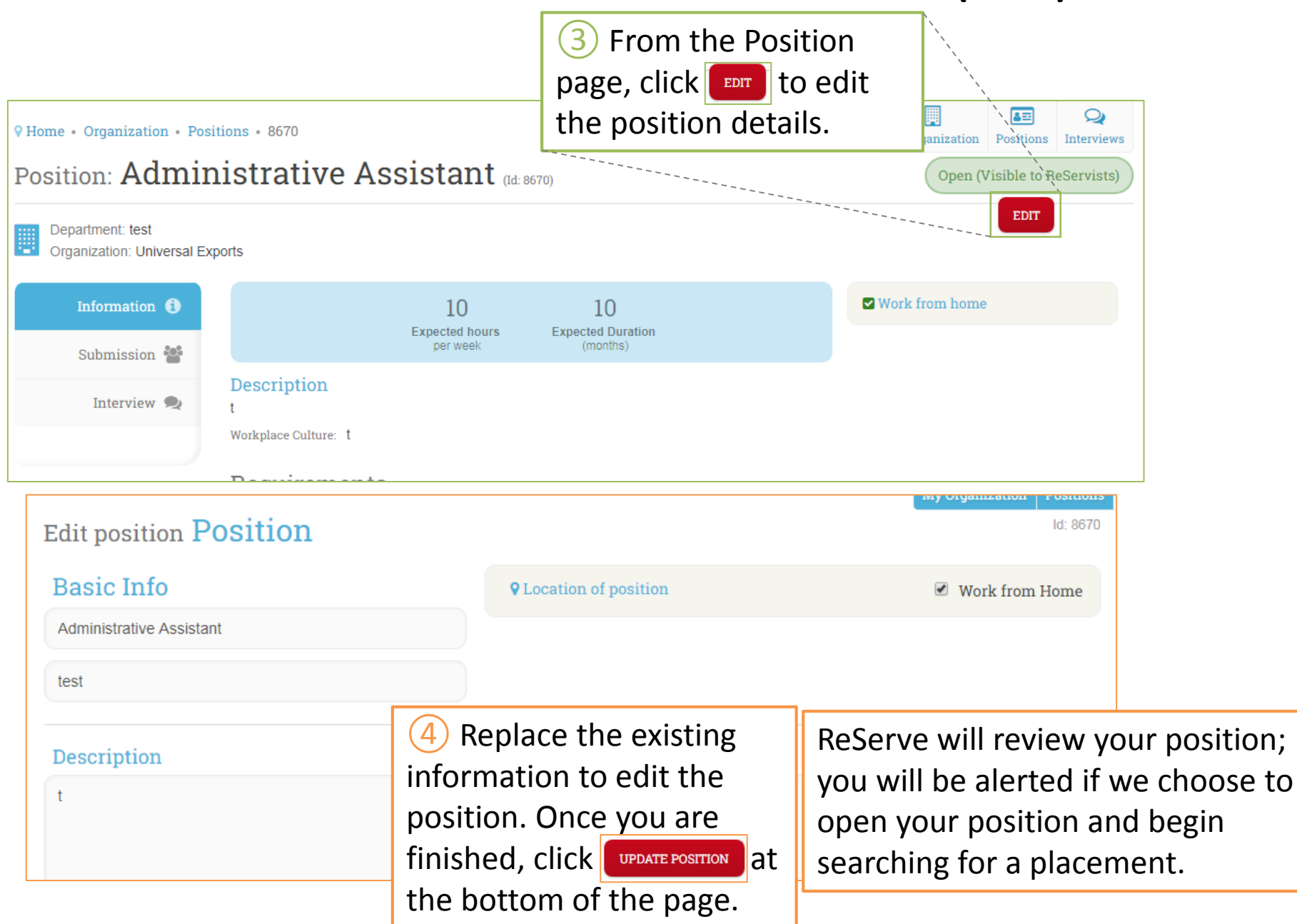

## Review Reservists (Resumes) (1/4)

<span id="page-12-0"></span>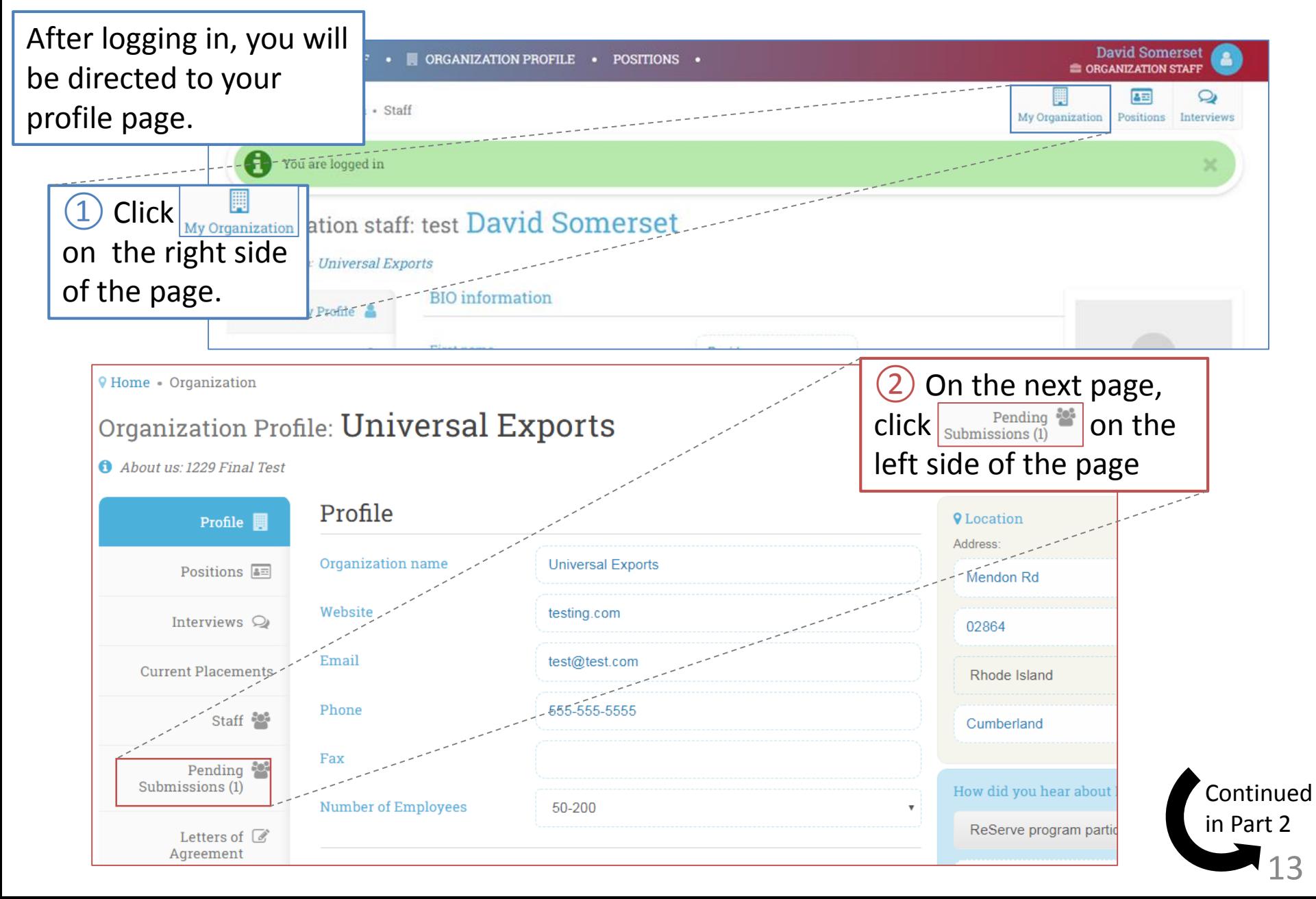

## Review Reservists (Resumes) (2/4)

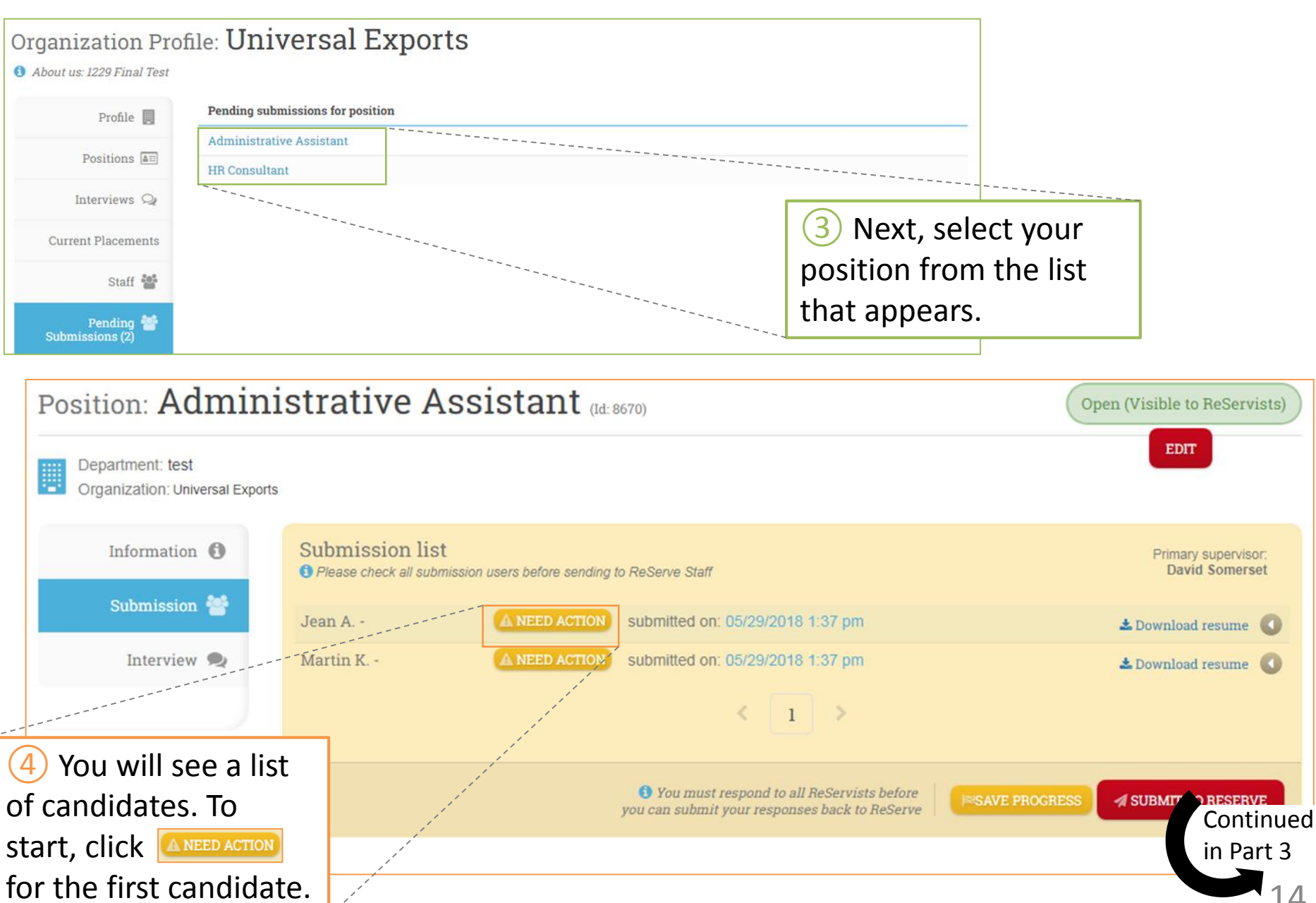

#### Review Reservists (Resumes) (3/4)

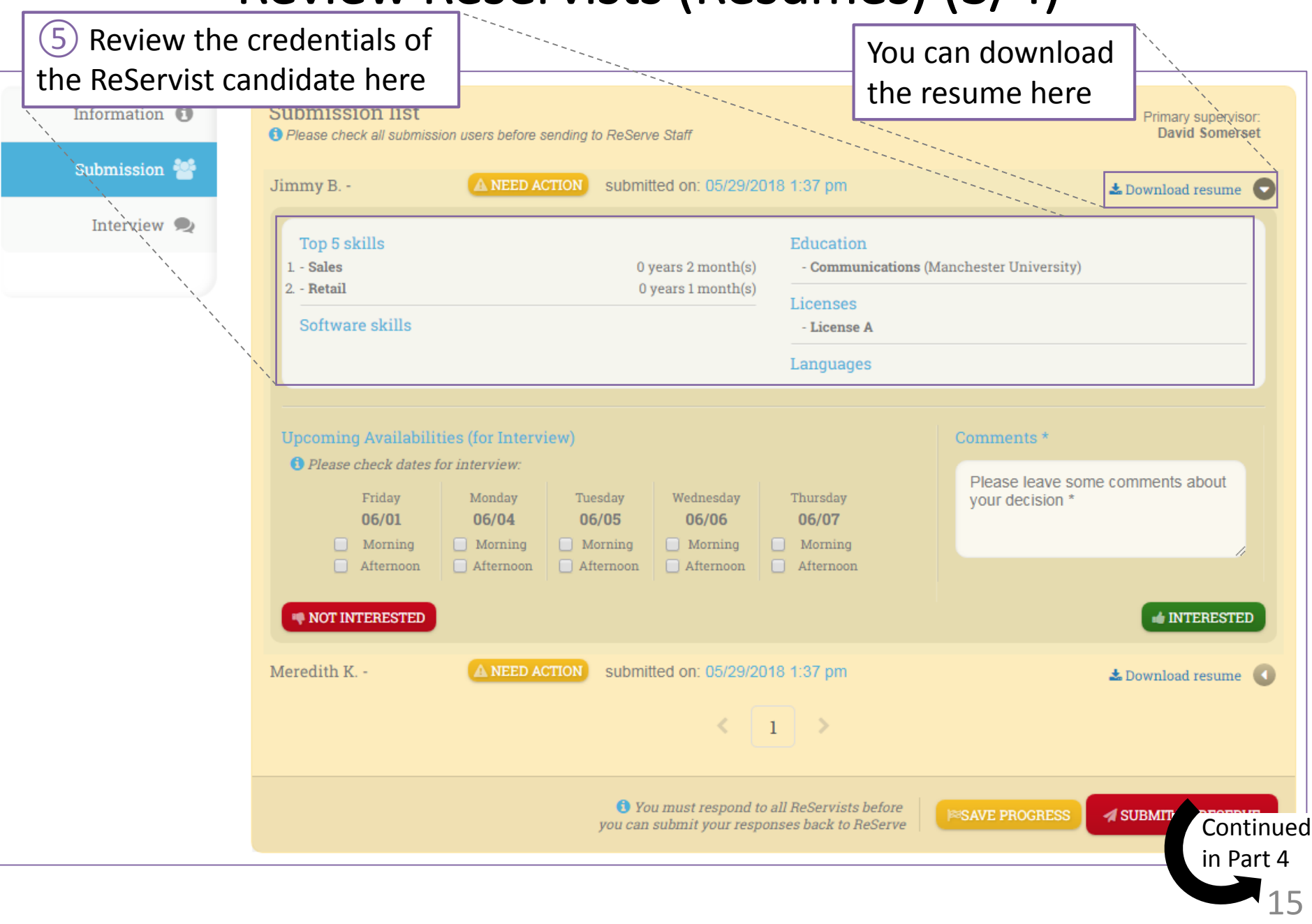

#### Review Reservists (Resumes) (4/4)

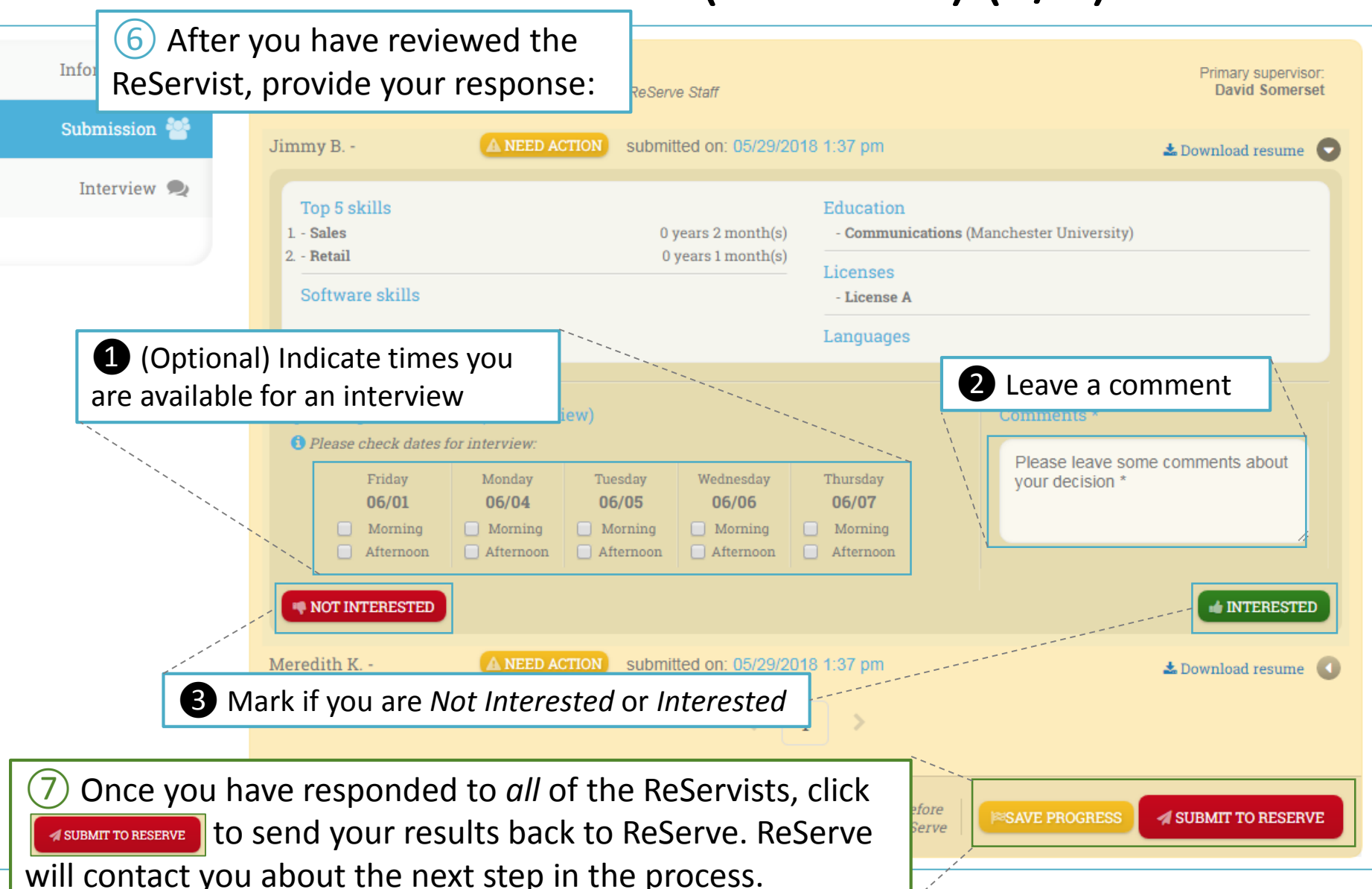

## Provide Interview Feedback (1/3)

<span id="page-16-0"></span>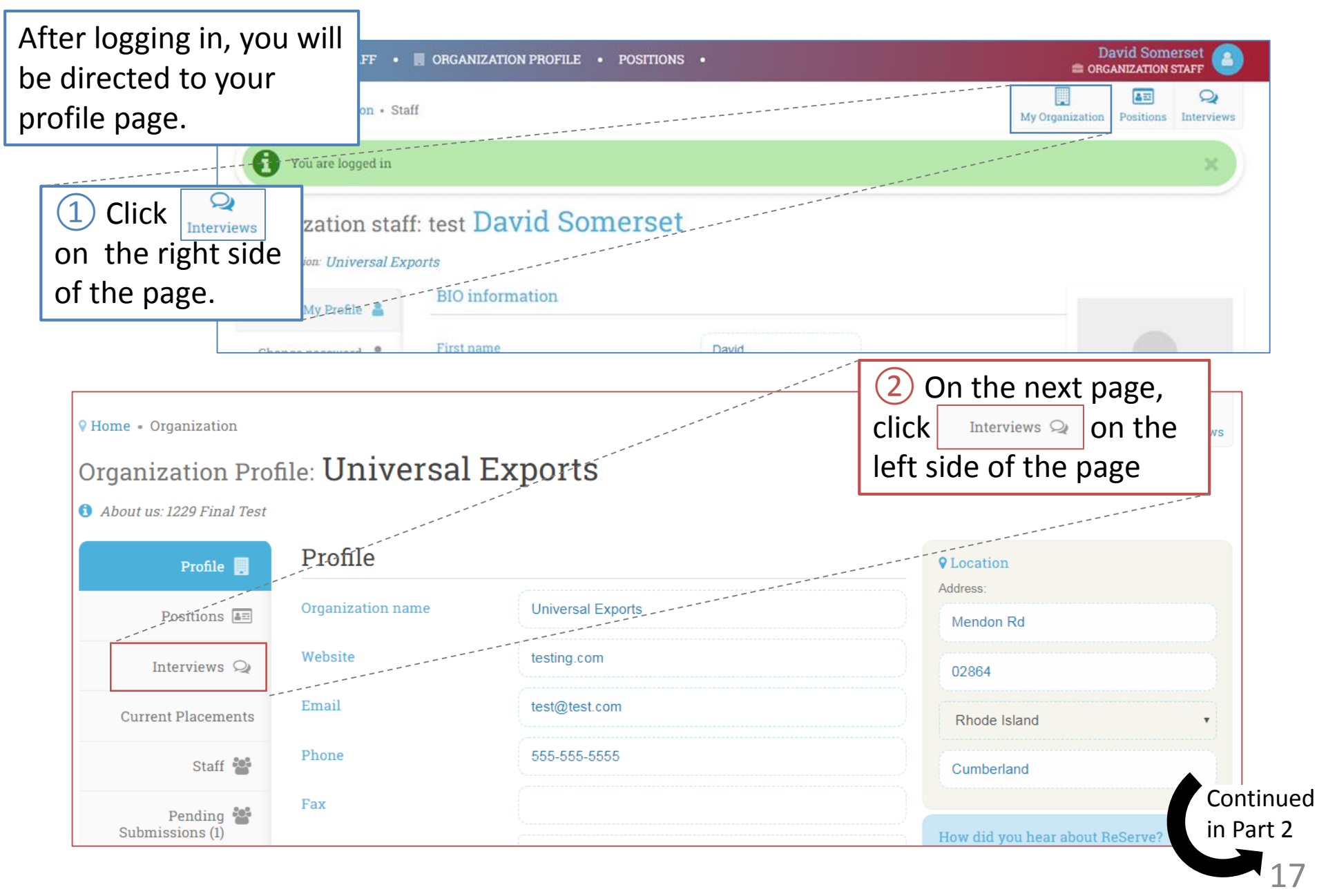

# Provide Interview Feedback (2/3)

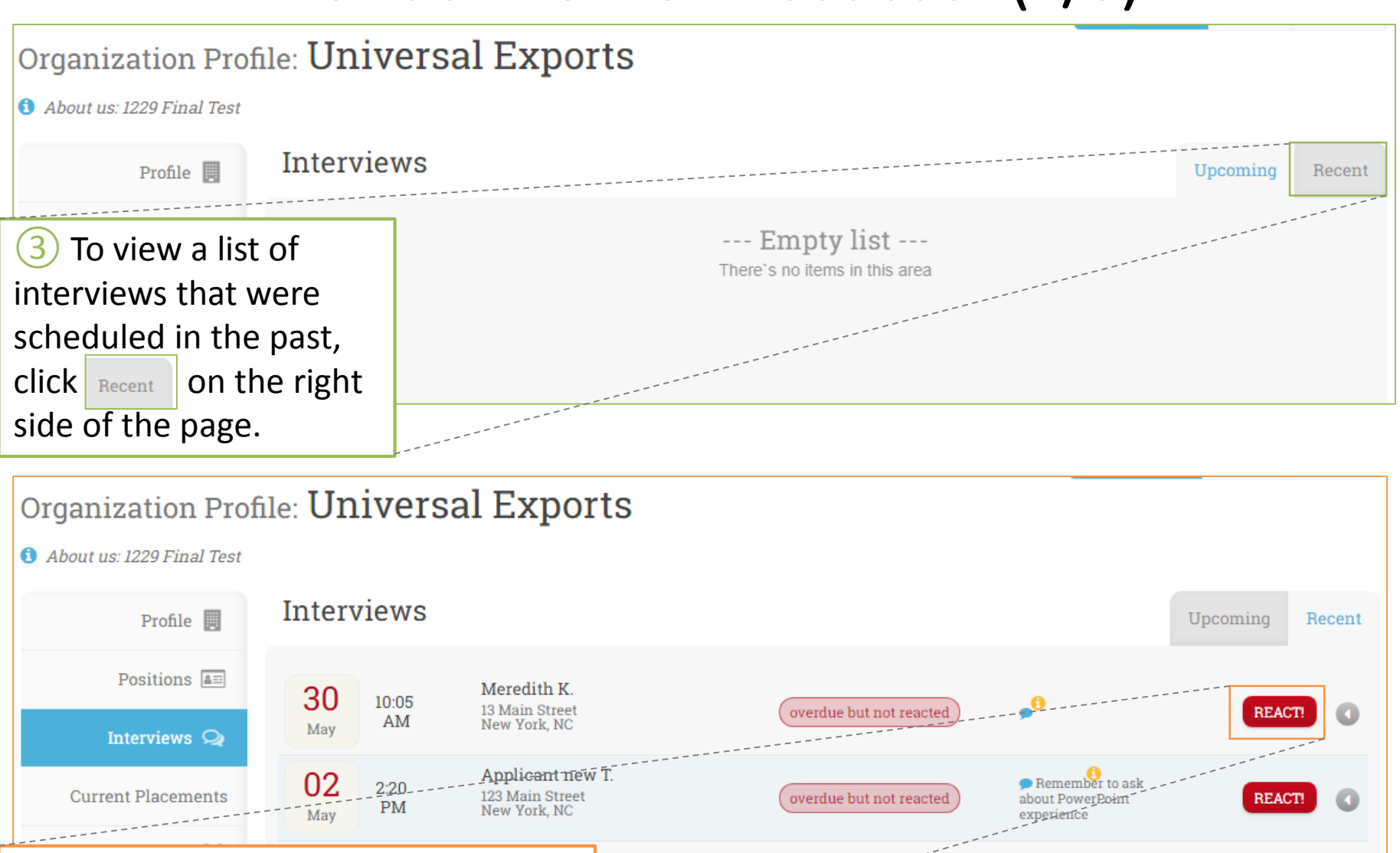

 $(4)$  Locate the Interview you wish to provide feedback for, and click EREACTE

Continued in Part 3

-0

conducted and reacted

18

# Provide Interview Feedback (3/3)

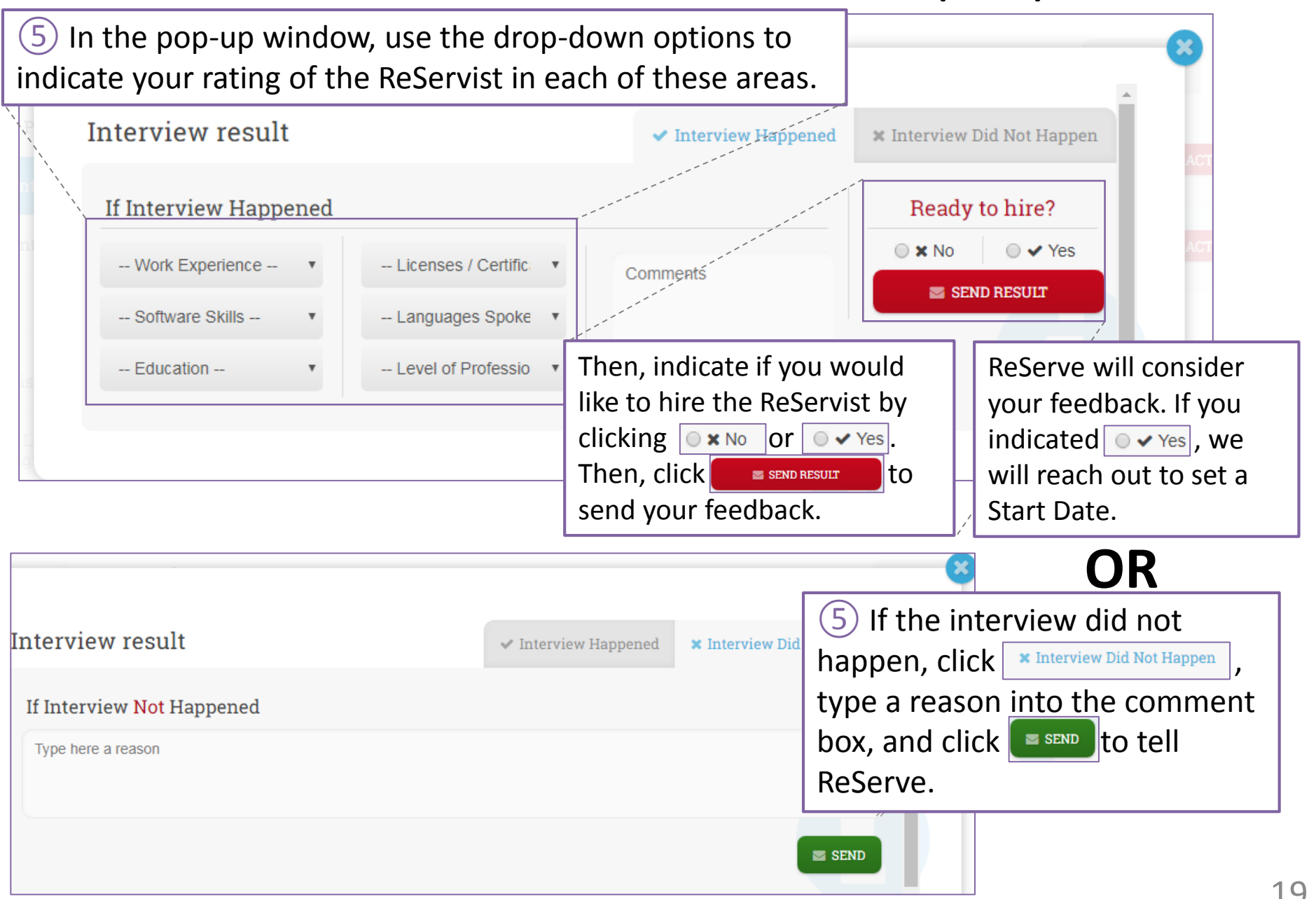